# Quick Reference Guide DPM<sup>'</sup>|4

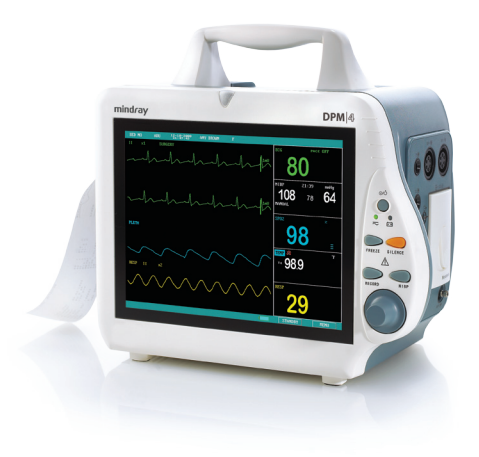

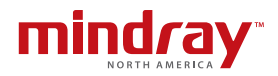

**Note:** The DPM4 Quick Reference Guide is not intended as a replacement to the Operating Instructions. Prior to operating equipment, the user must be familiar with the Operating Instructions Manual contents. This document is a guideline only to be used as an aid to comprehensive Inservice Training.

## **Table of Contents**

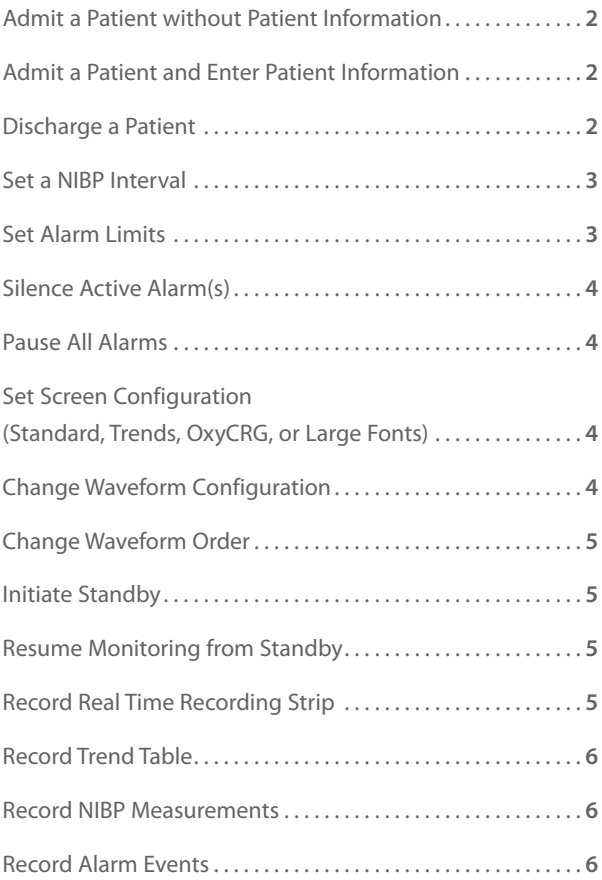

## **Admit a Patient without Patient Information**

Using Control knob on control panel

- Scroll and select **Menu**
- Scroll and select **Patient Setup**
- Select **Quick Admit**
- Select **Yes** to confirm clearing prior data and
- Select **Patient type** (size)
- Select **OK** to confirm and return to normal screen

## **Admit a Patient and Enter Patient Information**

Using Control knob on control panel

- Scroll and select **Menu**
- Scroll and select **Patient Setup**
- Select **Admit**
- Select **Yes** to confirm clearing prior data and
- Scroll and select to enter patient information
- Select **OK** to confirm and return to normal screen

## **Discharge a Patient**

Using Control knob on control panel

- Scroll and select **Menu**
- Scroll and select **Patient Setup**
- Select **Discharge Patient (Clear Patient Data)**
- Select **Yes** to confirm clearing prior data and return to normal screen

**Note:** Clear Patient Data is present if patient information is omitted.

## **Set a NIBP Interval**

Using Control knob on control panel

- Scroll and select NIBP tile
- Scroll and select **Interval**
- Scroll to select time
- Scroll and select **Exit** to return to normal screen

## **Set Alarm Limits**

Using Control knob on control panel (Option 1)

- Scroll and select Parameter tile
- Scroll and select **Alm HI/Alm LO**
- Scroll to adjust alarm limit
- Scroll and select **Exit** to return to normal screen

#### OR

Using Control knob on control panel (Option 2)

- Scroll and select **Menu**
- Scroll and select **System Setup**
- Scroll and select **Alarm Setup**
- Select **Alm Sel**
- Select parameter's **Alm Setup**
- Scroll and select **Alm HI/Alm LO**
- Scroll to adjust alarm limit
- Scroll and select **Exit** to return to normal screen

## **Silence Active Alarm(s)**

Press and hold Silence button >2 seconds. If new alarms occur, system silence will be terminated

## **Pause All Alarms**

Press Silence button. All alarms are paused for a preconfigured time (1, 2, or 3 minutes). **All visual and audio alarm notification is suspended.** Alarm notification will resume if Silence is pressed a second time or once the preconfigured time has elapsed.

## **Set Screen Configuration (Standard, Trends, OxyCRG, or Large Fonts)**

Using Control knob on control panel

- Scroll and select **Menu**
- Scroll and select **System Setup**
- Scroll and select **Face Select**
- Scroll to select screen
- Scroll and select **Exit** to return to normal screen

## **Change Waveform Configuration**

Using Control knob on control panel

- Scroll and select **Menu**
- Scroll and select **System Setup**
- Scroll and select **Trace Setup**
- Scroll and select waveform(s) to be displayed (A  $\sqrt{}$  in the waveform box indicates waveform is selected)

## **Change Waveform Order**

Using Control knob on control panel

- Scroll and select **Menu**
- Scroll and select **System Setup**
- Scroll and select **Trace Setup**
- Scroll and select **Wave Sequence**
- Scroll to select channel to change
- Select parameter
- Scroll and select to **Exit** to return to normal screen

#### **Initiate Standby**

Using Control knob on control panel

- Scroll and select **Standby**
- Scroll and select **Yes** to confirm

#### **Resume Monitoring from Standby**

Press any key on front panel and Scroll and select **Yes** to confirm

## **Record Real Time Recording Strip**

- Select Record key on control panel
- Select Record key to stop (if continuous mode is enabled)

## **Record Trend Table**

Using Control knob on control panel

- Scroll and select **Menu**
- Scroll and select **Trend Table**
- Scroll and select **Resolution**
- Scroll to adjust time interval
- Scroll and select **REC** to record
- Scroll and select **Exit** to return to normal screen

#### **Record NIBP Measurements**

Using Control knob on control panel

- Scroll and select **Menu**
- Scroll and select **NIBP Recall**
- Scroll and select **REC** to record
- Scroll and select **Exit** to return to normal screen

## **Record Alarm Events**

Using Control knob on control panel

- Scroll and select **Menu**
- Scroll and select **Alarm Recall**
- Scroll to adjust **Start/End** time
- Scroll and select **Alarm Recall Event** to select sorting criteria
- Scroll and select **Alarm Recall** to view alarm event or **UP-Down** to view other alarm events
- Scroll and select **REC** to record
- Scroll and select **Exit** to return to normal screen